# **WizLink for Windows Version 3**

Copyright (c) 1992 - Mark Tirschwell

Installation Notes **Configuration** Keyboard Shortcuts Receiving Files from the Wizard Sending Files to the Wizard Visual File Director Editing Wizard Data Tagging Records for Processing Conversion Tools Generating Reports

> Windows is a Trademark of the Microsoft Corporation Wizard is a Trademark of the Sharp Electronics Corporation

## **Receiving Files From the Wizard to the PC**

WizLink has been designed so that downloads from the Wizard are as quick and as easy as possible.

Select "Get..." from the Transfer Menu or press the F7 key.

The following buttons will appear:

- All Causes all of the Available Wizard files to be selected (or unselected if they are already selected) for the transfer.
- Receive Causes WizLink to begin the transfer of the files that you selected in the Available Files Window.
- Archive Causes WizLink to prompt you for a name for the Archive file that will be created and subsequently to receive all of the requested files into the archive file.
- Configure Allows you to temporarily modify the names of the files that will be created as WizLink receives the data.
- Cancel Aborts the Receive mode processing

There are two methods for receiving data, Normal and Archive. In normal mode, each file (TEL1, TEL2, etc.) is received and saved on your PC in an individual file. In Archive mode all of the files that are received from the Wizard are stored in ONE file, called the archive file. This allows you to quickly backup all your data from the Wizard into one file, which can then be put aside for whatever purpose you desire. In addition, individual files can be extracted from this archive in order to retrieve information that you may have lost or just want to see again.

After deciding on which method you want to use to receive your data, press either the Receive button for Normal mode or the Archive button. Once you have made your selection, WizLink will begin the transfer. You will see a window with the complete status of each file as it is downloaded.

When the process is complete the transfer buttons will disappear and you will be returned to the WizLink main screen.

## **Sending Files From the PC to the Wizard**

WizLink has been designed so that uploads to the Wizard are as quick and as easy as possible.

Select "Send..." from the Transfer Menu or press the F8 key.

The following buttons will appear:

- All Causes all of the Available Wizard files to be selected (or unselected if they are all selected) for the transfer.
- Send Causes WizLink to begin the transfer of the files that you selected in the Available Files Window.
- Archive Causes WizLink to prompt you for a name for the Archive file that will be created and subsequently to receive all of the requested files into the archive file.
- Configure Allows you to temporarily modify the names of the files that WizLink will get its information from to send to the Wizard.
- Cancel **Aborts** the Send mode processing

There are two methods for sending data, Normal and Archive. In normal mode, WizLink sends the data for each selected application from an individual file stored on your PC. In Archive mode all of the files that are to be sent to the Wizard are retrieved from ONE file, called the archive file.    This allows you to quickly restore all your data to the Wizard in one quick step.

After deciding on which method you want to use to send your data, press either the Send button for Normal mode or the Archive button.

There are two mode for sending data to the Wizard, Append and Overstrike.    Append causes the information that you send to be added to the current data on the wizard. Overwrite causes all information to be erased before the new data is sent.   

Once you have made your mode selection, WizLink will begin the transfer.    You will see a window with the complete status of each file as it is sent.

When the process is complete the transfer buttons will disappear and you will be returned to the WizLink main screen.

### **Keyboard Shortcuts**

There are many options and ways to move around in WizLink that involve pulling down menus and clicking on objects. WizLink has several shortcuts that allow you to achieve the same results with less work.

#### Menu Shortcut Keys

One very easy way to gain quick access to pull-down menu items is to familiarize yourself with the menu quick-keys that are assigned to certain menu selections. The following table outlines these quickkeys:

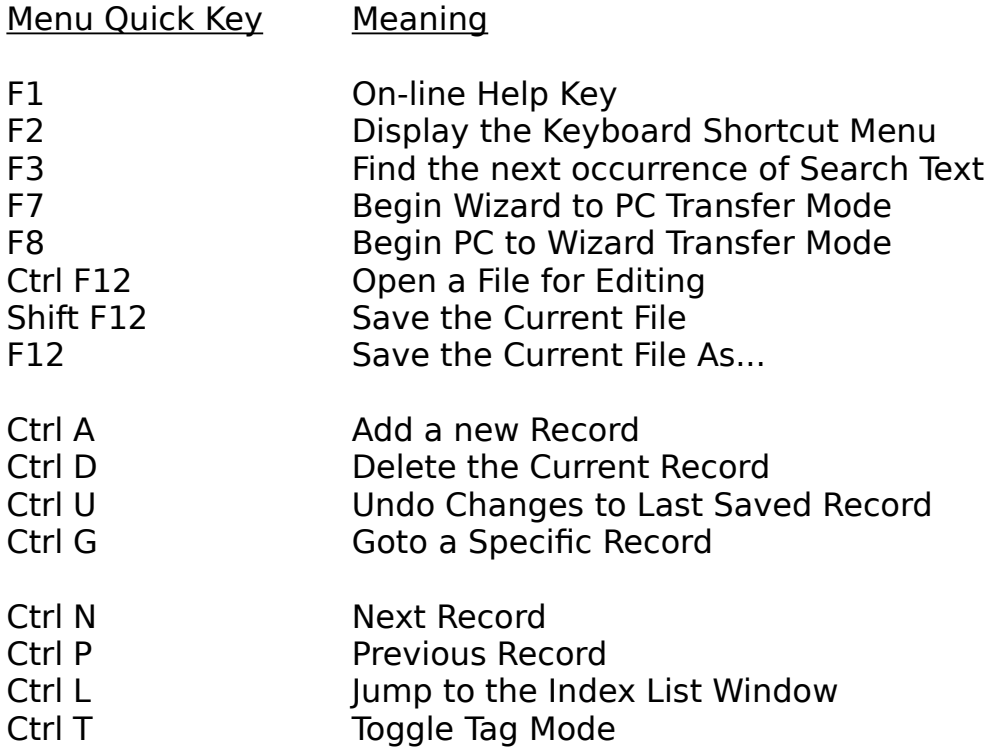

For those users who are using a laptop with only one serial port or those that prefer not to use a mouse, the F2 key brings up the Keyboard shortcut menu that allows you to perform many editing type of operations.

#### Key Click Shortcuts

Currently there is only one key click shortcut. If WizLink shows a NOT

CONNECTED status, and then you put the Wizard into PC-LINK mode, clicking on the NOT-CONNECTED status button will cause WizLink to recognize that a Wizard is now present.

## **Visual File Director**

The WizLink Visual Director is a new innovation with WizLink for Windows Version 3 and higher. It incorporates Windows 3.1 drag and drop techniques to facilitate many normal file operations.

The Window is comprised of three (3) parts:

- A directory path box used to change directories for the PC files box
- A PC Files box, where the files in the displayed directory are shown
- A Wizard Files Box, where Available Wizard files are shown. Note that if the Wizard is NOT Connected, there will be NO files displayed in this box.

In each of the boxes (PC or Wizard) you can select one or many files for processing. Once you have selected the files that you wish to act upon, you can then drag either the PC or the Wizard to another object to perform some action. Double-Clicking on the Wizard Icon causes all the files to be selected for processing. If one ore more were already selected, then double-clicking has the opposite effect, clearing all the selection criteria.

#### The Directory Path

When changing directories, it is important to remember that:

- -1- You must press the [ENTER] key to cause the new directories files to appear in the PC files window.
- -2- No file specs or wildcards (\*.WIZ) for file selection are allowed All files are always selected (\*.\*).

#### Backup / Restore Drag Operations

Dragging the PC Icon onto the Wizard Icon or onto the Wizard Files box will cause the selected files to be sent from the PC to the Wizard. You will, of course, have the standard option of sending in append mode or overstrike mode as described in more detail in the section entitled "Sending Data to the Wizard".

Conversely, dragging the Wizard Icon onto the PC icon or onto the PC files box will cause the files on the Wizard to be transferred to the PC in individual files format (see 'Receiving Data from the Wizard' for more information on individual files).

#### File Conversion Drag Operations

Dragging the PC Icon onto an Icon in the ToolBox will cause the PC file(s) to be converted to the selected format. For example, if you had selected TEL1M.WIZ in the PC files box and dragged in over the SDF Icon in the ToolBox, the file would be converted to an SDF file. On the flip side, dragging the file called TEL1M.SDF onto the SDF icon would cause the SDF formatted file to be converted into standard WizLink format that could be edited or sent back up to the Wizard.

Dragging the Wizard Icon onto an icon in the Toolbox will cause two (2) actions:

- -1- The File will first be transferred to the PC from the Wizard
- -2- The selected conversion will then take place

### Conversion File Name Conventions for Drag-and-Drop Operations

Files that are to be converted to a specific format will keep the primary filename and will be created with the extension that's appropriate for the particular conversion. For example, converting TEL1M.WIZ to SDF will yield a file called TEL1M.SDF and converting a file called TEMP.SDF into a WizLink file will cause TEMP.WIZ to be created.

## **Editing Wizard Data**

WizLink allows you to create, and modify your Wizard data directly on the PC which you can then transfer back to the Wizard. Select "Open..." from the file menu. Then select the file that you want to edit from the directory list window. You will then be taken into the appropriate edit window.

## **Editing General Data Files**

There are some special editing requirements that must be adhered to when editing a file that doesn't have individual fields on the edit window. The applications include:

Telephone files Business files User Data

When editing one of these files, you will see the name of the fields in capital letters intermixed with the text of each record. WizLink will not allow you to change or modify these fixed fields. If you attempt to modify these fixed fields, you will hear a beep.

## **Editing Files with Individual Fields**

Files with individual fields include anniversary, period, and time manager card files. Press TAB to move between fields or click on the field that you want to edit. If you get an error message about the field containing invalid information and you can't get out for some reason, click on the UNDO changes button.

## **Editing Schedule Files**

Editing your schedule is very different from editing other Wizard files.    There is a calendar displayed and the schedule for the date that's displayed on the calendar. To change days or see the schedule for a different date, just click on the day, or enter the date in the Date Jump field. You can move forward and back between months using the Arrow push buttons on the top right side of the schedule window. To see the details of a particular scheduled item, just double click on the item in the schedule box, or press enter on that item. This brigs up the schedule detail window. Here you can modify the details if a particular event, or, if you are in Add mode, you can enter the details of the particular event.

## **Tagging Records for Processing**

Once a file has been loaded for editing purposes, WizLink has a feature called Tag Mode that allows you to mark one or many records and then choose what to do with them. You can:

- \* Send them to the Wizard
- \* Delete then
- \* Save them to a different file
- \* Export them
- \* Print them

## **Sending Records to the Wizard**

When you select records to be sent to the Wizard, they are first saved in a file called TEMPSEND.WIZ. They are then sent to the Wizard in APPEND mode. This means that they will be ADDED to the existing data on the Wizard.

## **Deleting Records**

WizLink will prompt you before deleting any records, but once they are gone and the file is saved back, they are lost!

## **Saving Records to a New File**

This options permits you to select a group of records and save them to a new file, then delete them from the current file. This feature is useful if you want to archive your data,but start the new file with only certain records.

## **Exporting Records**

After loading a file and tagging the records that you want to export, choose the Conversion that you desire and you will be asked if you only want to export the tagged records.

## **Printing Records**

After tagging records, just select the report option and print a report, choosing only the tagged records option on the report options screen.

## **Conversion Tools**

WizLink provides a complete set of tools for converting your Wizard data into other formats and back. The conversions available are as follows:

Windows Cardfile Windows Calendar Dynamic Data Exchange (DDE) Standard Delimited Files (SDF) or Comma Separated Valued (CSV) Free Form Extract Extract from a WizLink Archive

These tools are available from the WizLink main window by clicking on the appropriate Icon, or from the Conversions menu.

## **Windows Cardfile Conversions**

Microsoft Windows has many advanced features that permit you to exchange information between applications. WizLink allows you to transfer information to and from the Cardfile application. Any Wizard file can be converted into the Windows Cardfile format. The required formats are shown below as to how data will be mapped.

### Wizard format to Cardfile format

- \* Each field in the Wizard file will appear as a new line in the corresponding cardfile record.
- \* Any fields in the Wizard file that contain embedded carriage returns will be on individual lines.
- \* The Index line of the cardfile will contain the important key information, like the name field for a telephone entry.

### Cardfile format to Wizard format

- \* Each line in the cardfile record will get mapped into an individual field in your Wizard file. If the number of lines in the cardfile record exceeds the number of fields in the particular Wizard file, then any remaining fields will be truncated
- $*$  WizLink will not make judgements about your data. This means that it will not check for numeric data or validate dates, etc.    This is your responsibility.
- \* Tabs will be treated as carriage returns during the conversion.
- \* The Index field of the cardfile record is ignored.

#### **Windows Calendar Conversion**

Microsoft Windows has many advanced features that permit you to exchange information between applications. WizLink allows you to transfer information to and from the Calendar application. Only Schedule and Anniversary files can be converted into the Windows Calendar format. The mapping back and forth is described below.

Wizard to Calendar

Since the Windows calendar format does not support End times or duration of events, WizLink attempts to compensate by using the description field. WizLink takes the Wizard End time field and begins the events description with this time. Then the real description follows. For example, suppose you had a scheduled event from 10AM to 11AM, WizLink would convert it as follows:

Start: 10:00 Desc: 11:00 event at 10:00

Calendar to Wizard

Start times and descriptions are converted correctly, but the End times are left blank.

## **Dynamic Data Exchange (DDE)**

### Setting up for DDE Conversions

DDE requires a detailed knowledge of the application that you want to import to or export from. You will need the applications user manual that describes the DDE interface. Once you have this you can begin the process of setting up WizLink to communicate with it.

Setting Up for DDE Exporting Using DDE Importing Using DDE

### **Setting up for DDE**

Select DDE Link Setup from the WizLink File menu. WizLink will ask you whether you want to Create a new file. If you say no, then you will see a file selection window where you can select a WizLink DDE file(\*.WDE) to modify . WizLink currently supports DDE in only one fashion, as a CLIENT, NOT as a Server. This means that WizLink must control the DDE session with the other application. The DDE Definition screen will then appear.

There are several steps involved in setting up a WizLink / DDE defintion file. They are as follows:

- 1. Set up the remote applications name and type. These should be located in the remote applications manual. The type is usually "SYSTEM".
- 2. Define the WizLink application type that you will be using with this definition. WizLink needs to know this to be able to show you a list of fields with which to map into the remote applications fields. There is no difference between selecting TEL1, or TEL2, or TEL3. They all have the same fields, pick any one.
- 3. The next step is to click on the Remote Field List button and set up the list of fields for the remote application that you plan on using. Adding fields is as easy as entering the name and clicking the Add button. You only need to define the fields that you will be using. When you are done, click the OK button.
- 4. The next step is to define your DDE commands that will be needed to talk to the remote application. There are several different types of commands that WizLink supports for importing and exporting.

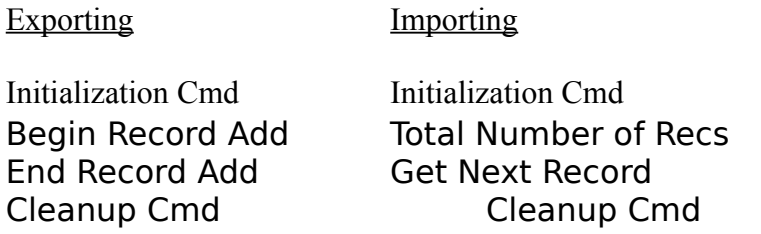

Each of these commands will be described in more detail in the following section.

Initialization Cmd

An initialization command is one that prepares the remote application for the DDE session you are about to have. They can perform database searches, record selections, or anything else that the remote application might need to get setup. This includes loading a particular database file prior to the actual data transfer. Initialization commands happen only ONCE at the beginning of the session. You can have multiple initialization commands, and they will be executed in the order that they are listed in.

#### Cleanup Cmd

Cleanup commands are the opposite of initialization commands.    They are used after the data has been trasferred to perform some activity on the remote system such as closing the file that was being used. They are executed after all records have been transferred. You can have multiple cleanup commands, and they will be executed in the order that they are listed in.

## Begin Record Add / End Record Add

These two commands are executed prior to sending every record to the remote application and after sending the record, respectively. Ususally the remote application needs to know when you are going to begin and end transferring the data that applies to a single record. These commands permit you to do this. You may list more than one of these commands if the remote system needs multiple commands, and they will be executed in the order listed.

#### Total Number of Recs

When you are importing data from a remote application, WizLink needs to know how many records there are. It gets this information by executing this command, and using the result as a driver to get the data. You MUST include this command when you are importing. There can only be one of these commands.

#### Get Next Record

This command tells the remote application that you have gotten all the data for the current record, and that it should position itself for the next record. This is executed AFTER getting the data from the prior record. There can only be one of these commands..

For each special command, you must define its DDE type, either Execute, Request, or Poke. You will need the remote applications manual to determine which commands are which, but as a general rule, here are some guidelines:

initialization commands take the form of Execute and Poke types

Add and End Add are usually Poke commands

Total records is a Request

Get next record is usually a Request

For each command that you enter, you will need to enter at least a DDE Item as defined by the remote application. The Item Parameters is an optional field, and is determined by the remote applications needs for each particular command. Double clicking on an item in the DDE commands list on the main setup screen will bring up the item for changing it.

5. The next step in defining your DDE definition is to map the WizLink fields for the selected application type into the Remote Applications fields. On the main screen you will see a list of WizLink fields and a list of remote fields. First define the WizLink fields. Select a WizLink field and click on the Change WizLink Mapping button. This screen allows you to build a customized list of Remote Fields that one particular WizLink field will map into. The above example is an address field where the address is in the format of:

Street City, State Zip

You can see that WizLink allows you to set up the delimiters, and it will break up the fields for you and place them in the respective places for the remote fields. You can have any number of remote fields listed with the appropriate separators.    The Field Name Drop-Down box provides a list of the remote fields that you have defined.

6. Next you will map the Remote Fields if necessary. The remote field mapping is used ONLY FOR EXPORTING, not for Importing.    It permits you to combine several WizLink fields with whatever separators you want into one Remote Field. Select a Remote Field and click on the Change Remote Mapping Button to get the

definition window. You will notice that the screen is identical to the WizLink Field Mapping screen. The only difference is that now you can combine multiple WizLink fields into one Remote field. The Field Name Drop-Down has a list of valid WizLink fields for this application type.

#### IMPORTANT NOTE

If you define a field in the WizLink mapping and then again in the Remote mapping, the Remote mapping will overwrite the WizLink mapping when the new record is being sent to the remote application.

7. The last step is to define Date/Time parameters if you are importing or exporting a date or time related application. Click on the Date/Time Stuff button. Select the date format and the time format if applicable and whether or not you want to suppress 0's in the dates (07/20/1992 into 7/20/1992), remove the :'s in the times, and whether or not you want blank End times from the Wizard Schedule to be set equal to the Start time.    Press OK when done.

You have now completed your DDE definition. Press Save to write it out to disk. The default file extension is ".WDE" (wizlink data exchange).

### **Exporting Using DDE**

Click on the DDE Icon in the toolbox or select "DDE" from the Conversion menu on the WizLink main screen.

You will be prompted for the direction of the conversion.Select Export. You will first be asked to select a name for the WizLink file to be used for the export. The standard WizLink file dialog box will appear to prompt for the WizLink file name. If a file is already loaded, you may choose to use it. In addition, you may Tag records prior to the Export and only those records that are tagged will be exported.

Next you be prompted for the name of the file containing your DDE Link definition. Choose the appropriate DDE definition file and press OK.

The conversion will then take place. If an error should occur, the error screen will show the DDE command being processed at the time of the error and its parameters, the actual DDE error message, and, if possible, some causes and or actions to be taken. In some instances it's better to abort the transfer, review your DDE definition file and re-try. Othertimes it's OK to continue.

#### **Importing Using DDE**

Click on the DDE Icon in the toolbox or select "DDE" from the Conversion menu on the WizLink main screen.   

You will be prompted for the direction of the conversion.Select Import. You will first be asked to select a name for the WizLink file to be created. The standard WizLink file dialog box will appear to prompt for the WizLink file name.

After choosing the WizLink file you will be prompted for the type of application that you are importing into.Select the Application type and press OK.   

Next you be prompted for the name of the file containing your DDE Link definition.Choose the appropriate DDE definition file and press OK.   

The conversion will then take place. If an error should occur during the DDE session, the error screen will show the DDE command being processed at the time of the error and its parameters, the actual DDE error message, and, if possible, some causes and or actions to be taken. In some instances it's better to abort the transfer, review your DDE definition file and re-try. Othertimes it's OK to continue.

## **Standard Delimited Files (SDF) or Comma Valued Files (CVD)**

An SDF or CVD file is a file which has a standard delimiter separating each field. In this case the delimiter is the "," character. Text fields are enclosed in quotation marks so that you may include fields with spaces. If you have two fields in each record of an SDF file then the record would look like this:

"Field 1","Field 2"

In order for WizLink to read an SDF file, it must have each and every field that the Wizard has, and be in the format as described above. The exception is numeric fields, they are not enclosed by quotes, just separated by commas. For example if you had a text field, a numeric field and another text field then the record would look like this:

"Text field 1",123456789,"Text field 2"

#### **Free Form Extract Conversion**

One of WizLink for Windows most advanced features is its ability to export Wizard information into basically any file organization that you would need. The resulting files can then be processed by other applications as needed.

After chosing this file conversion method you will be allowed to select all records from the chosen wizard file or a subset. After your choice of record selection criteria, you will be presented with the free-form extract set-up screen, where you will choose the format of your output file. Most of the fields are self explanatory, but I will describe each one.

- Include Check the fields that you would like included in the output file.
- Output Order Number the fields that you are including in the order that you want them to appear in the output file. The smaller the number, the earlier the field will appear in the file.
- Date Options Include slashes "/" or not.
- Time Options Include colons ":" or not.
- Output Pref.This option allows you to specify whether you want all the fields on one line for each record or each field on its own line.
- String Output This option (only valid for single line output) determines whether you want you string fields enclosed in quotation marks.
- Field Prefs. These two choices (only valid for single line output) permit you to control what characters will separate each field, and since all fields are on one line, how you want to represent carriage returns.
- Name Prefs. If your the Wizard file that your are extracting has a name field and it is stored in the standard Last, First Mi format, you can choose to have WizLink break these into multiple fields for you.

Address Pref As the Name field above if your addresses are stored in the standard Street city/state/zip format WizLink can break these into multiple fields for you.

Once you have made all of your choices, you may save them for re-use later. The extract process will take place.

### **Extract from a WizLink Archive**

One of WizLink more powerful features is the ability to backup all of the data in your Wizard into one file, called an Archive file. This option allows you to extract one of the files from within the Archive file.    WizLink will present you with a list of the files that are available in the Archive. Once you choose one it will be placed into the name you have specified.

## **Generating Reports with WizLink for Windows**

WizLink has a very powerful visual report generation system that allows you to specify how you would like your report formatted. There are no Pre-defined reports! Select the Reports Menu options from the WizLink main screen. First you need to specify what file you would like to report on. If you already have a file loaded, you will be asked if that's the one you want to use. If not, then you are presented with the standard file selection dialog box:

Next, the report description screen appears. This screen permits you to define how you would like your report formatted for output. The way to format your report is as follows:

\* by default all fields are in column 1 and are assigned to a row by itself

\* use the mouse to drag any field to any row and/or column

\* change the width of a particular column by using the spin controls

at the top of each column

\* if you don't want a particular field to appear on the report, then drag

it into the section labeled "Fields Not to Show on Report"

 $*$  fields that are wider than their particular column width will get wrapped

onto the next line

\* when you are satisfied, select continue to see the rest of the report

options

The remaining report options control the sorting, breaks, totals, and the output device for your report. They have the following meanings:

## Primary Sort

This field is the highest level sort criteria. This means that this field will be used first during the sorting process (essentially, the records will be ordered by this field).

#### Secondary Sort

This is the next level of sorting. After the primary sort, this field will be used to further order your records. For example, if you have two records with the same primary sort field (ie. the same name), then this field will determine which appears first on the report.

#### Control Break

These two check boxes that appear next to each sort fields permit you to have WizLink break when the particular field changes. This is most useful when you want to separate items by month, or by company. Clicking this option will cause WizLink to generate a break line whenever the sort field changes values.  If the sort field is a date field, then you will also be prompted for which component of the date you want to break on (month,day, or year).

#### Fields To Sum Up

This selection allows you to keep a running of a particular field.    For example, using the Time/Expense Card you could sum up your expenses by month, or week, or your hours worked on a particular project.

#### Output Options

The output options permit you to specify where you would liek your output to go. Selecting the file option will cause a prompt for a filename. The printer option causes output to go to the default printer.

#### Printer Setup

This button brings up a dialog box that allows you to change the configuration information for your printers.

#### Return to Report Definition

This allows you to return to the report definition screen for further changes to your format, or to cancel the print operation.

Press the Begin Processing button to generate the report.

#### **Installation Notes**

WizLink should be installed in a subdirectory (like C:\WIZLINK) on your hard disk. The Configuration file WL CFG.DAT and the help file WIZLINK.HLP need to be located in the same directory as the executable portion of WizLink (WIZLINK.EXE). To avoid confusion, data files should be placed in another directory (like C:\WIZLINK\DATA). You need to specify the location for these files in the WizLink configuration.  In addition, the file WIZLINK.INI is the WizLink Desktop map that stores all of your display preferences. This file must be placed in the Windows directory (usually C:\WINDOWS).

## **WizLink Configuration**

Configuring WizLink to work in your environment is quite simple. Select Configuration from the File menu and you will be presented with the configuration set up screen. The following are the items that are user maintained:

Communications Ports File Backup Options Wizard Type Date Format Time Out Counter WizLink Directory Toolbox Dimensions Font Name/Size Schedule Characteristics Changing Field Names Changing Default Filenames Changing the Index List Sort Order International Character Translation Testing your Changes Saving your Changes

## **Communications Ports**

WizLink has the capability to access any communications port (1 thru 4) that windows can access. The wizard needs to be connected to the port that you specify.

## **File Backup Options**

WizLink can either automatically create backup versions of files before it creates a new version of a file, or it can overlay any existing data.    Any old versions of files will be renamed to a ".BAK" file. If a ".BAK" file already exists, it will be deleted before this new one is made.

## **Wizard Type**

There are four different categories of wizards, 5-7000 series, 7600 series, the 8000 series and the 8600. The 5-7000 series include the 5000,5200,7000,7200. The 7600 include the 7600 and the 7620, the 8000 series include the 8000 and the 8200 and the 8600 includes only the 8600. Set up WizLink accordingly.

## **Date Format**

There are two different date formats that WizLink supports, US and European. The standard US format is:

MM/DD/YYYY

European is:

DD/MM/YYYY

Set up WizLink as to your preference.

## **Time Out Counter**

This options tells WizLink how much time (in seconds) to wait for a response from the Wizard before giving up. Normally, you don't have to change this field, but if you are running multiple tasks at once, you may need to increase this value.

## **WizLink Directory**

WizLink has the ability to store your data in a directory that's different from the program directory. This enables you to better organize your data. Specify the full directory pathname as in the following example:

c:\wizlink\data

## **Toolbox Dimensions**

The shape and size of the WizLink toolbox can be changed. There are 8 tools, so you can define any dimensions of the toolbox as long as you have at least 8 tools displayed. The proper combinations are listed below:

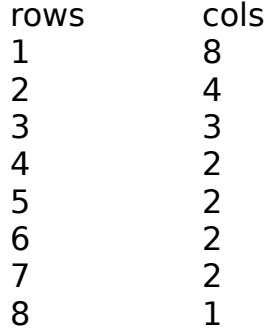

## **Font Names / Sizes**

When editing a general type of file (tel,memo,business,user data,etc.) you can change the font style and size of the text that is displayed in the edit window. These options only apply to the editing process, not to printing.

## **Schedule Characteristics**

The default information used to form a schedule when it is displayed can be vaired according to your needs. From these options you can vary the start hour, end hour, and the increments that the schedule displays.   

## **Changing Default Field Names**

Using this option you can customize your field prompts just as you would on the Wizard itself. Just select this option followed by the application whose field names you want to edit. Then just change the names to read as you desire and exit the process.

## **Changing Default File Names**

WizLink uses standard names for each file that it downloads from the Wizard. Using this configuration option, you can change the file names that WizLink uses to conform to any standards that you might use. Select this option followed by the application whose default file name you want to change. The modify the name and select OK.

## **Changing the Index Sort List Order**

WizLink permits you to modify the default sorting order that is displayed in the index list window. For example, the telephone files come preset to a sort order of name followed by number. You can modify this to use the fields of your choice. To test your new sort order, select test configuration changes after you make the sort changes. Choose Save configuration to make the changes permanent.

### **International Character Translation**

WizLink has the capability to translate the Wizards international characters into the standard ASCII equivalents so that you can use them on the PC. Selecting this option causes WizLink to translate the characters as they are received during a backup. Conversely, if you use these characters, or downloaded them using the translation, you MUST use the translation when sending back to the Wizard or STRANGE things will happen.

## **Testing Configuration Changes**

To try out any configuration changes without saving them first, select his button. These changes will affect only your Current WizLink session. They will be lost one you exit WizLink. If after trying the changes out, you want to save them, just select the configuration setup screen and select save.

## **Saving Your Configuration Changes**

Selecting this button writes your changes permanently back to the WizLink configuration file (WL\_CFG.DAT).

## **WizLink for Windows Version 3**

Copyright (c) 1992 - Mark Tirschwell